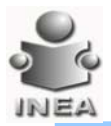

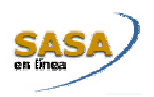

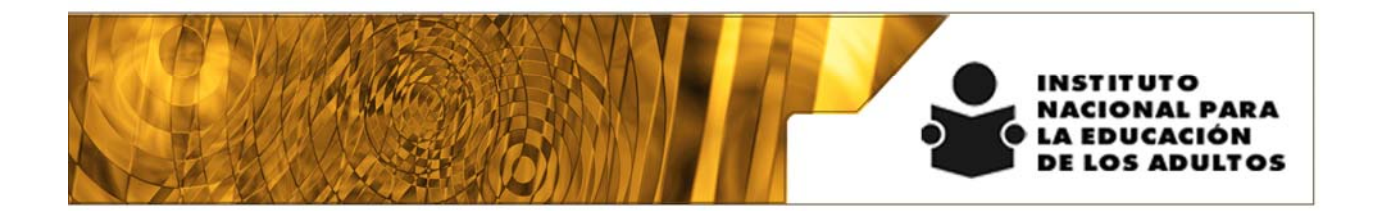

# **Manual de Usuario y Criterios de Operación**

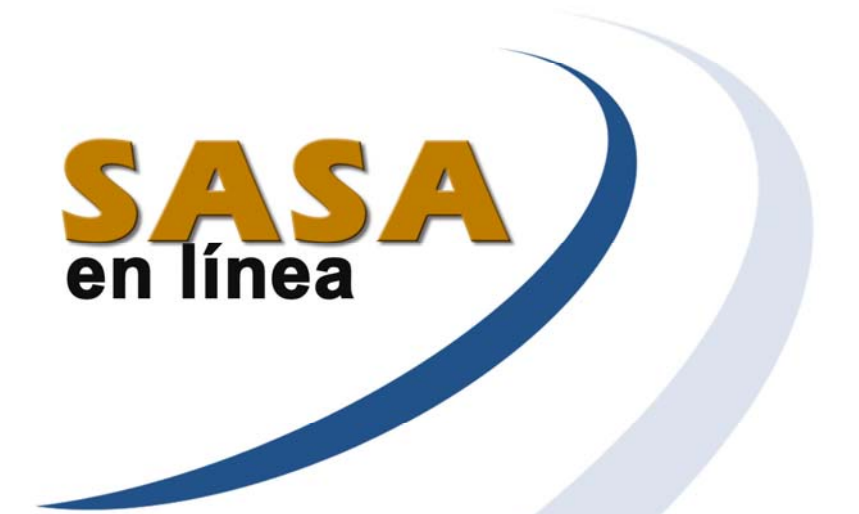

## **Criterios Generales**

Dirección de Acreditación y Sistemas Subdirección de Tecnologías de la Información

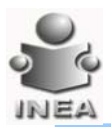

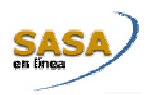

## INDICE

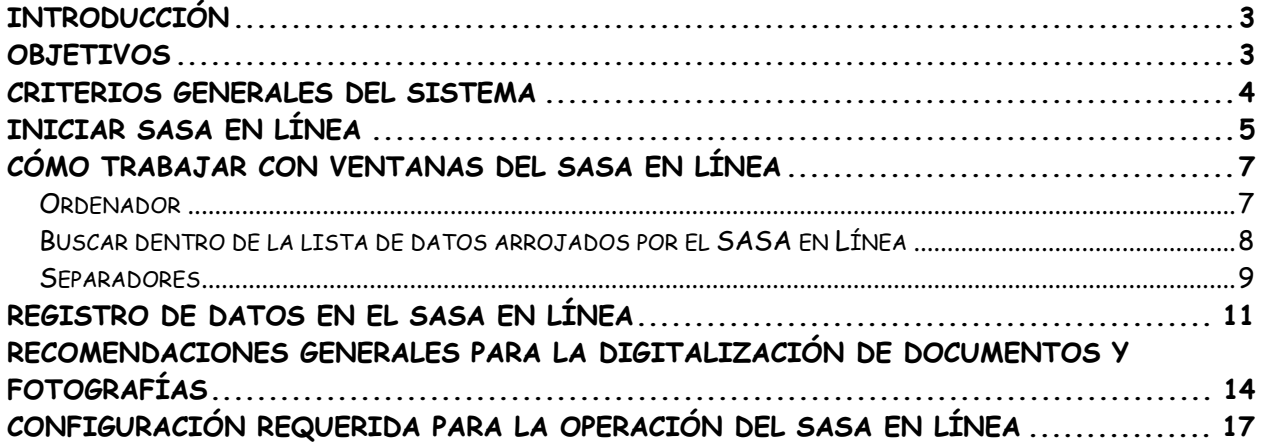

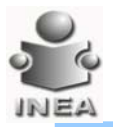

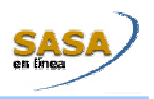

## **INTRODUCCIÓN**

El Sistema automatizado de seguimiento y acreditación (SASA) ha sido un proyecto prioritario del INEA que ha permitido, desde su 1ª etapa de desarrollo en 1997, sistematizar los procesos de registro de educandos, acreditación y certificación en todo el país. Tras de varias versiones el INEA decide llevar a una nueva plataforma su sistema llamándole SASA en Línea.

El SASA cubre de manera completa el proceso de registro, atención educativa, acreditación y certificación que brinda el Instituto Nacional para la Educación de los Adultos. Este sistema fue desarrollado en apego total a la normatividad de acreditación y certificación del instituto.

El CONEVyT y el INEA han puesto en operación las plazas comunitarias e-México, donde se cuenta con tecnología de informática y comunicaciones para brindar servicios educativos a los jóvenes y adultos

Para lograr coordinar los servicios educativos y a efecto de proporcionar los servicios de registro, evaluación y acreditación en este nuevo esquema, se torna prioritario el uso del SASA en línea, que establezca el acceso y control vía internet.

### **OBJETIVOS**

- Proporcionar al usuario una herramienta que le facilite llevar a cabo el registro de información en el Sistema Automatizado de Seguimiento y Acreditación (SASA en Línea).
- Estandarizar los conceptos y criterios que se deben considerar en el registro de cada campo.
- Centralizar la información registrada en la base de datos de cada Delegación/Instituto.

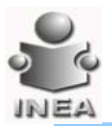

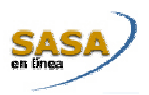

### **CRITERIOS GENERALES DEL SISTEMA**

**Es responsabilidad del operador la confiabilidad de la información que se registre en el sistema.** 

**Toda la información que se capture en el sistema debe registrarse sin acentos.** 

**Es necesario que para el registro de la información se cuente con el respaldo documental que sustente dicho registro.** 

Esta guía está organizada de acuerdo a los procesos de inscripción, acreditación y certificación y la explicación del uso del documento se muestra de la siguiente manera:

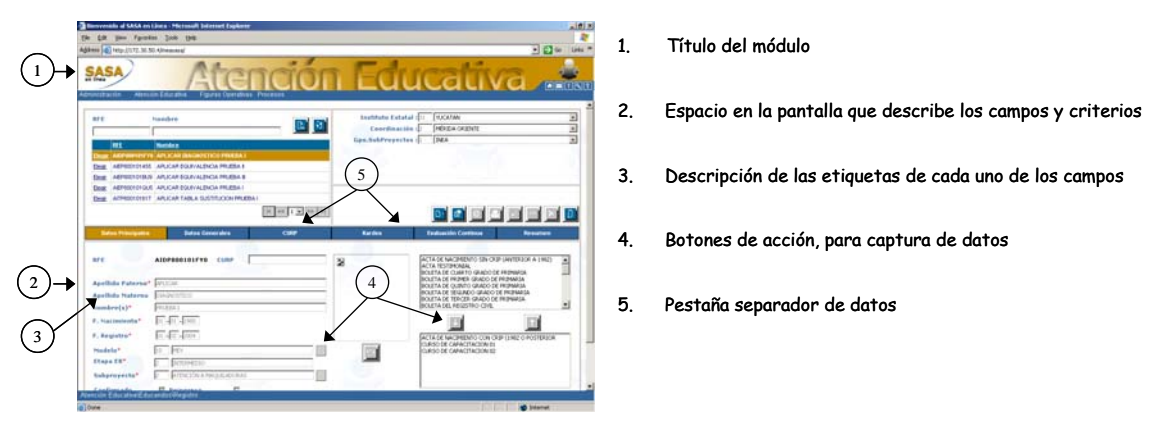

Existen pantallas que no tienen el separador de datos por no ser requerido dentro de la operación.

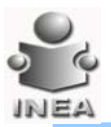

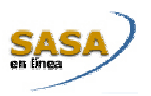

## **INICIAR SASA EN LÍNEA**

Para comenzar a trabajar con el SASA en Línea realiza los siguientes pasos:

1. Da clic sobre el icono del explorador de Internet **explorad** que se encuentra sobre el escritorio y captura la siguiente ruta de acceso en la barra de direcciones: http://www.sasa.inea.gob.mx

Se despliega la siguiente pantalla:

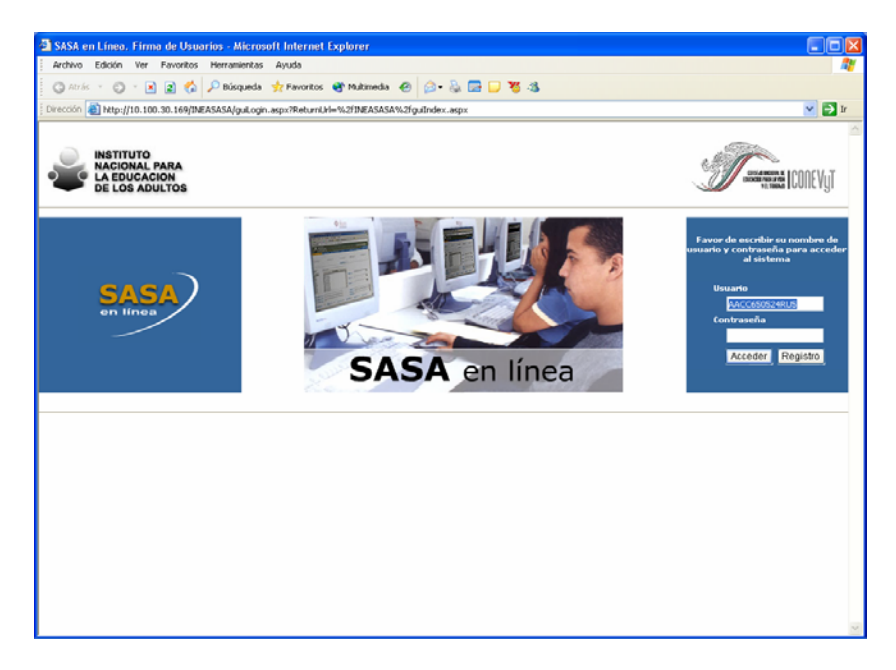

En esta pantalla podrás tener acceso al SASA en línea con el usuario y contraseña que te fue asignado o podrán **solicitar** que te envíen por **correo** tu **contraseña** si es que ya se te olvidó y también tienes la opción de **cambiar** tu **contraseña** por otra, lo anterior siguiendo las instrucciones que el mismo sistema te indica.

Introduce el Usuario, y la contraseña

2. Oprime el botón de Acceder Acceder

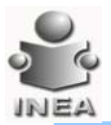

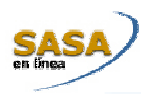

Se despliega la ventana principal del sistema:

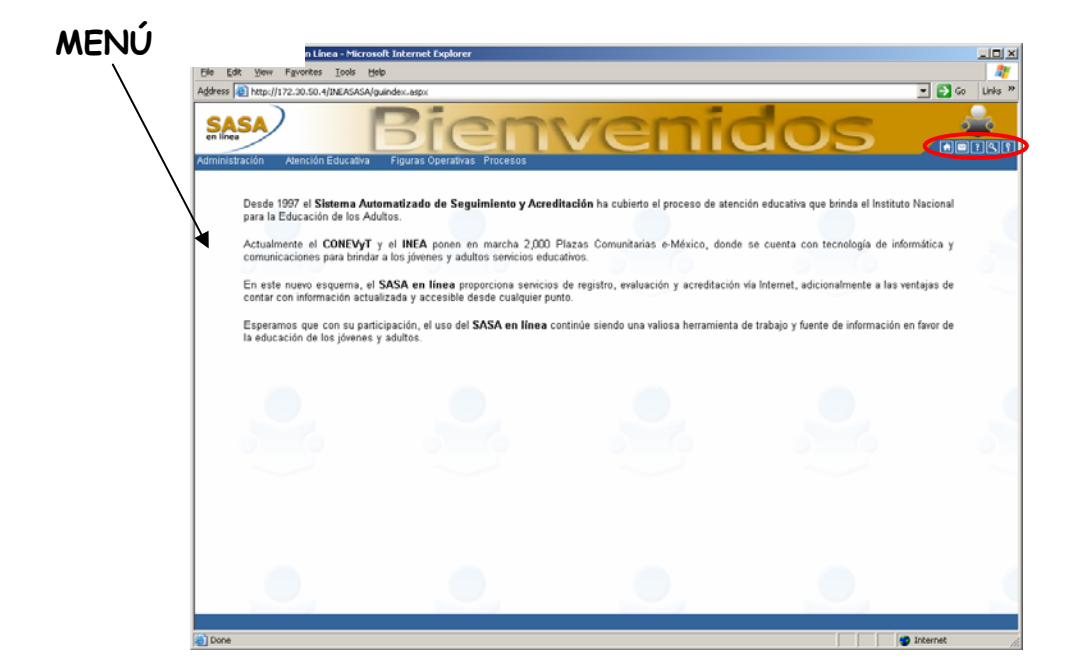

El SASA en Línea cuenta con menús que están ubicados en la parte superior izquierda de la pantalla de bienvenida. Del lado superior derecho de la pantalla se encuentran iconos que, los cuales auxilian al usuario de manera complementaria, y permiten: Ir a la Página de Inicio de , Enviar un correo electrónico al Administrador del Sitio en la Red  $\overline{\Xi}$ ; además, de tener un ícono de Ayuda  $\overline{\Xi}$ , otro que es un Motor de Búsqueda  $\blacksquare$ , y por último Cerrar Sesión  $\blacksquare$ , respectivamente.

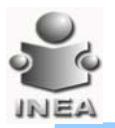

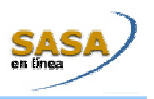

### **CÓMO TRABAJAR CON VENTANAS DEL SASA EN LÍNEA**

Las ventanas del SASA, están divididas en dos partes, en la parte superior se encuentran los filtros para realizar búsquedas y selección de registros y en la inferior se encuentra organizada por separadores, a continuación se explica cada una de estas.

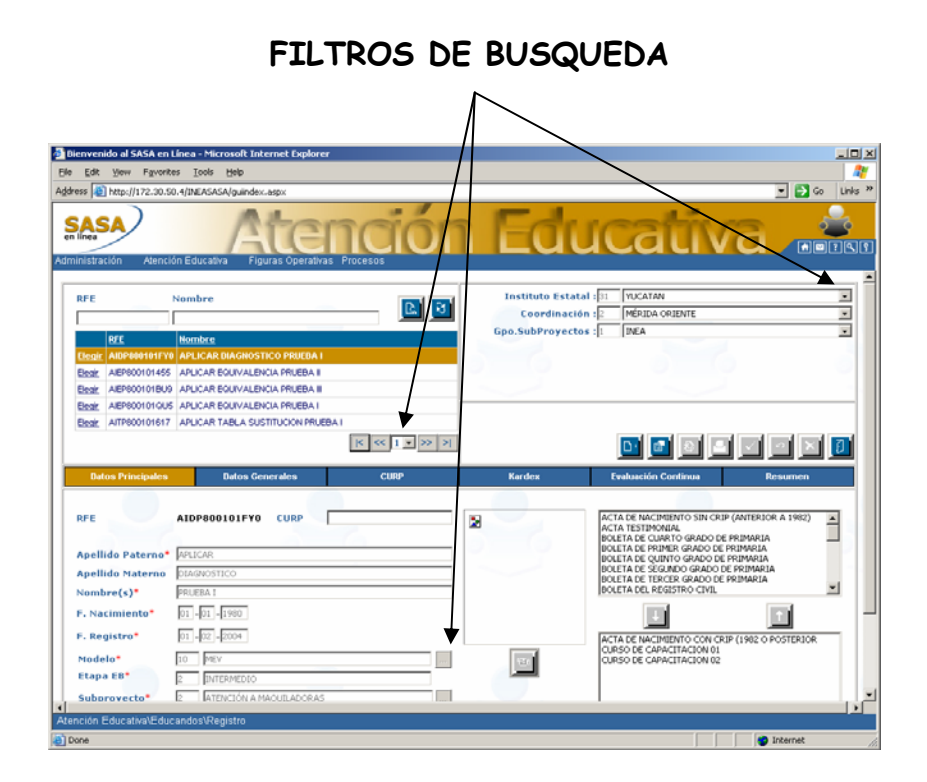

Busquedas en el SASA en Línea

El SASA en Línea cuenta con filtros que permiten realizar búsquedas y seleccionar registros de datos:

#### **ORDENADOR**

De acuerdo a la ventana en la que te encuentres vas a ver los campos que permiten hacer el criterio de búsqueda de información, por ejemplo en la ventana de Registro de Educandos y Reincorporación:

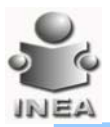

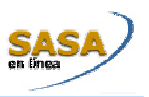

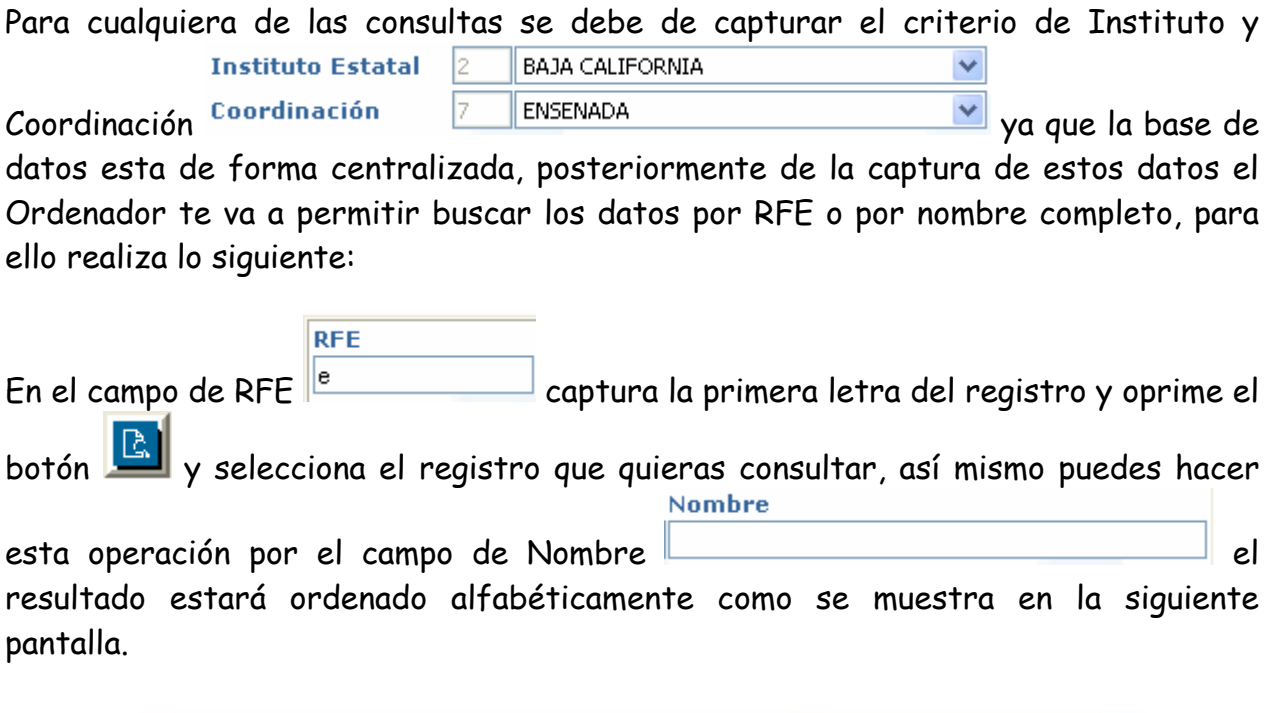

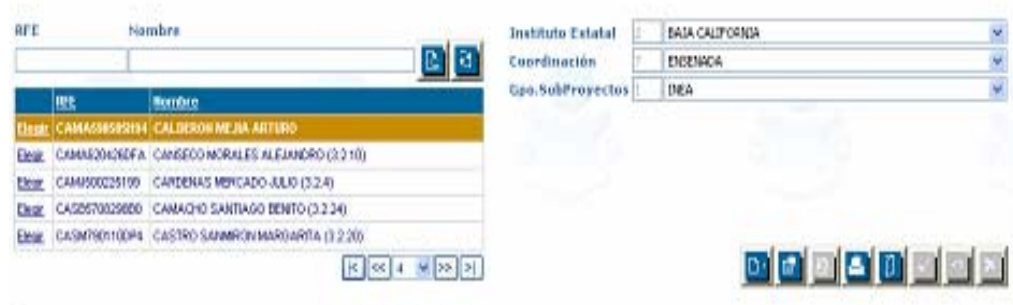

**BUSCAR DENTRO DE LA LISTA DE DATOS ARROJADOS POR EL SASA EN LÍNEA**

El localizador de registros permite moverte entre los registros mediante los botones hasta localizar el registro deseado:

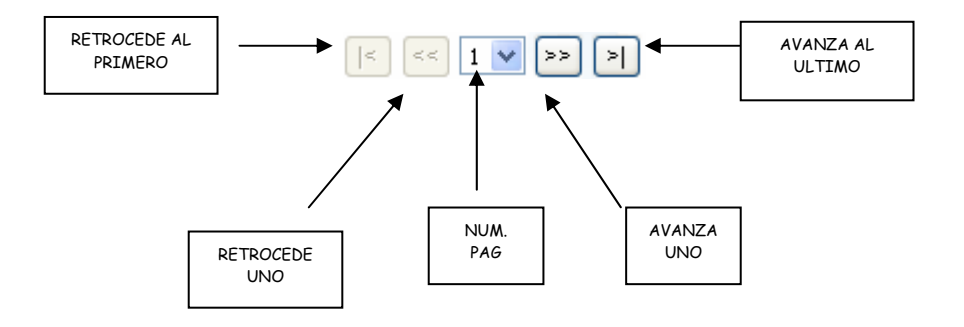

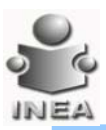

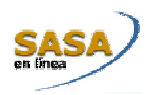

#### **Localizador de registros**

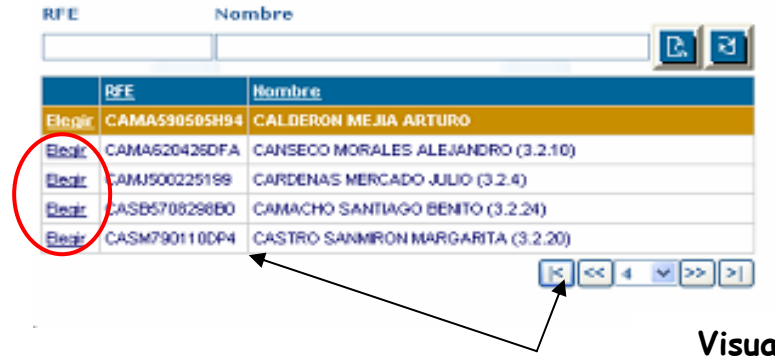

#### **Visualizador de registros**

Para tener acceso al detalle de los registros recuperados debe seleccionar el Elegir registro y dar un clic en

Al tener capturadas varias hojas de respuesta se activan los botones de avance y retroceso  $\boxed{\left|\left| \begin{array}{ccc} \bullet & \bullet \\ \end{array} \right|\right|}$   $\boxed{\rightarrow}$   $\boxed{\left| \begin{array}{ccc} \bullet & \bullet \\ \end{array} \right|}$  estos sirven para poder ir viendo las diferentes hojas; hacia delante o atrás y funcionan igual que las flechas de un reproductor.

#### **SEPARADORES**

Algunas de las ventanas de los módulos están organizadas con **separadores** para facilitar la operación del sistema de esta manera no tendrás que salir de la ventana para realizar otra operación relacionada con el módulo o función.

Para pasar de un separador a otro solo da clic sobre la etiqueta del separador que desees.

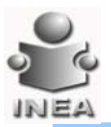

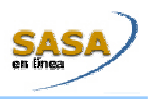

En cada separador podrás ver todos los datos correspondientes únicamente al registro que tienes seleccionado en la parte superior de la ventana.

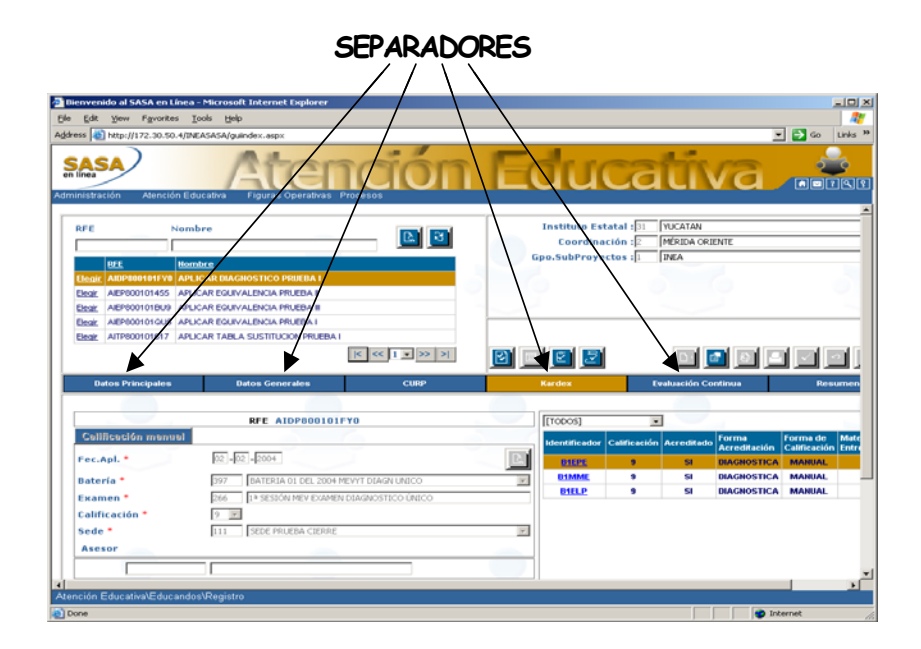

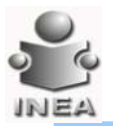

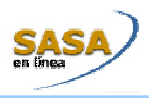

## **REGISTRO DE DATOS EN EL SASA EN LÍNEA**

El sistema requiere de cierta información que debes proporcionar para alimentarlo.

Por medio del botón de lista el cual al oprimirlo te muestra todos los registros de ese campo y solo puedes seleccionar uno dando clic al que desees.

En caso de que la lista tenga más registros de los que puedes ver aparecerá la barra desplazamiento del lado derecho para poder recorrerte y que llegues al registro deseado.

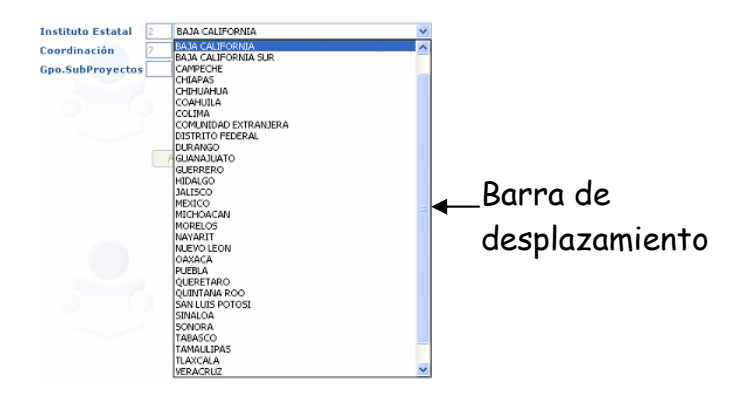

1. Los botones que encontraran en la aplicación son :

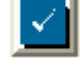

Permite el alta del registro capturado en el sistema

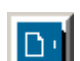

Permite adicionar un registro para la captura de datos necesarios en la aplicación

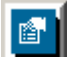

Permite actualizar un registro en la aplicación previamente registrado

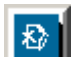

Permite quitar un registro en la aplicación previamente registrado

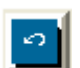

Permite dejar la información como estaba originalmente en la pantalla, sin antes haber presionado el botón de aceptar

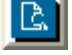

₹.

Permite lanzar la búsqueda de datos en las consultas

Permite limpiar la pantalla para una nueva consulta

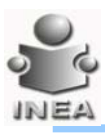

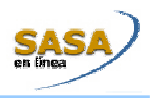

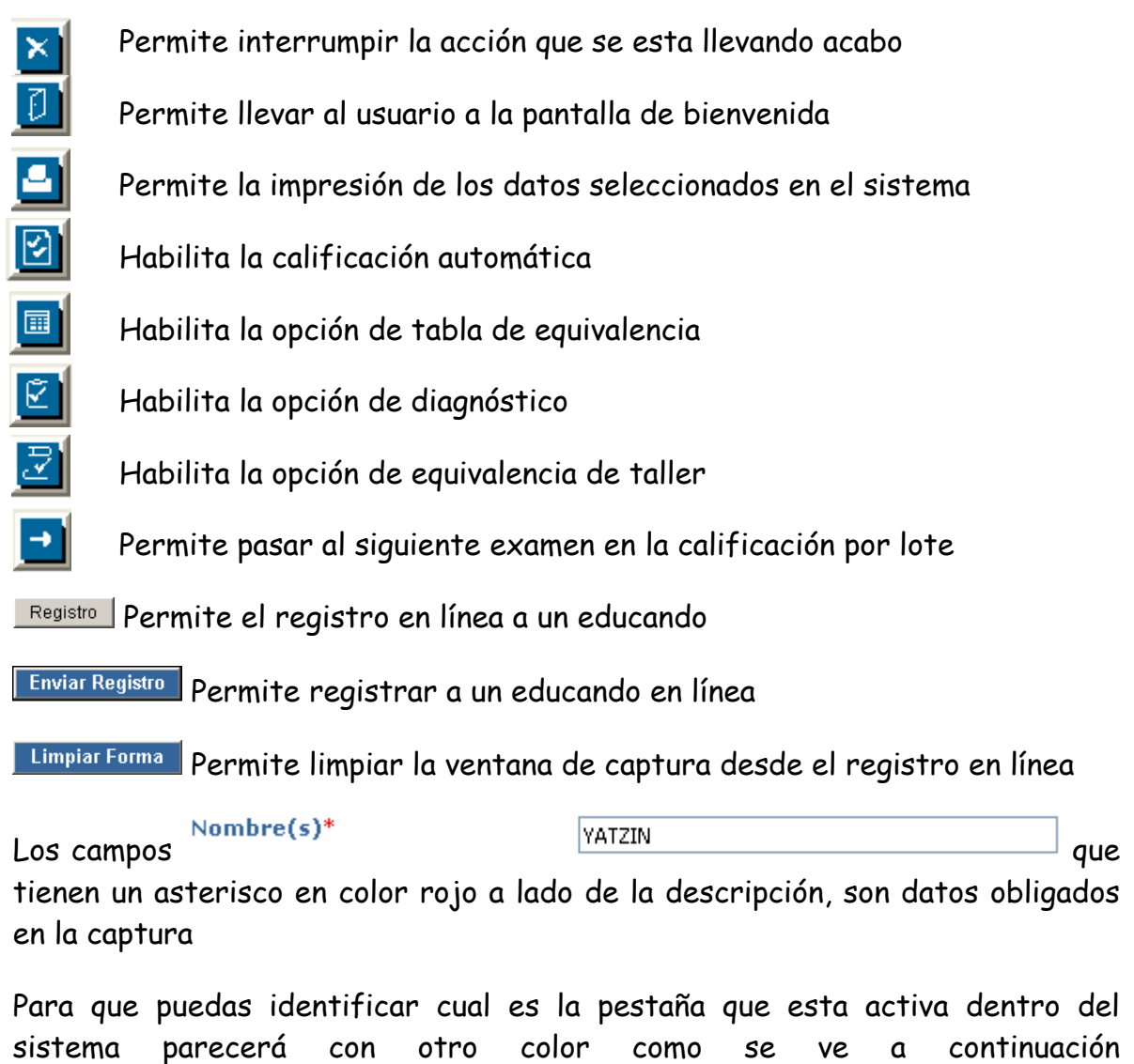

**Calif. Manual** 

Educandos

Pestaña Activa

Apl. Tabla de Sust.

Y la otra opción donde se muestra el módulo o sección donde se encuentra activo es en la parte inferior izquierda de la pantalla

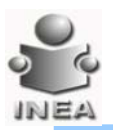

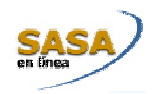

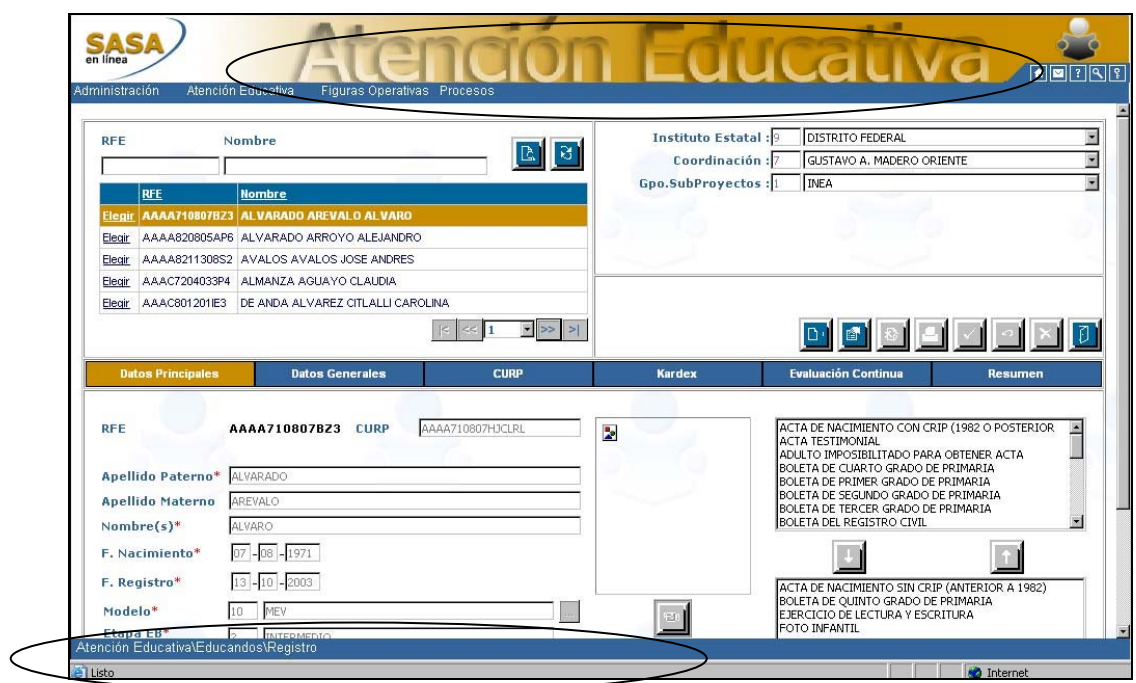

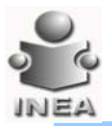

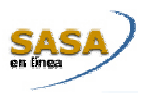

## **RECOMENDACIONES GENERALES PARA LA DIGITALIZACIÓN DE DOCUMENTOS Y FOTOGRAFÍAS**

Los **documentos** se deberán digitalizar en escala de grises. Si el escáner ofrece la opción se deberá especificar gris de 8 bits.

Asimismo se deberá seleccionar una resolución de 150 puntos por pulgada (ppp o dpi).

Las **fotografías en blanco y negro** se deberán digitalizar en escala de grises. Si el escáner ofrece la opción se deberá especificar gris de 8 bits. Se deberá seleccionar una resolución de 300 puntos por pulgada (ppp o dpi)

Las **fotografías en color** se deberán digitalizar en color. Si el escáner ofrece la opción se deberá especificar color de 8 bits. Se deberá seleccionar una resolución de 300 puntos por pulgada (ppp o dpi).

El SASA sólo permite almacenar un archivo por cada tipo de documento por lo que en caso de tener que digitalizar un documento por ambos lados, antes de poder guardarlo **se deberán unir los archivos de cada lado en uno sólo**.

Para evitar el incremento innecesario del tamaño de los archivos, **se deberá recortar la imagen al ras**, esto es, se debe evitar guardar un documento con bordes adicionales.

Si la imagen de una fotografía se obtuvo con una cámara digital, se deberá ajustar la imagen al tamaño y resolución que se especifica en las tablas de características técnicas que se presentan a continuación.

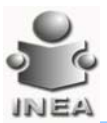

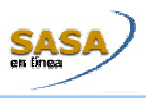

#### **ESPECIFICACIONES A VERIFICAR PARA DOCUMENTOS DIGITALIZADOS**

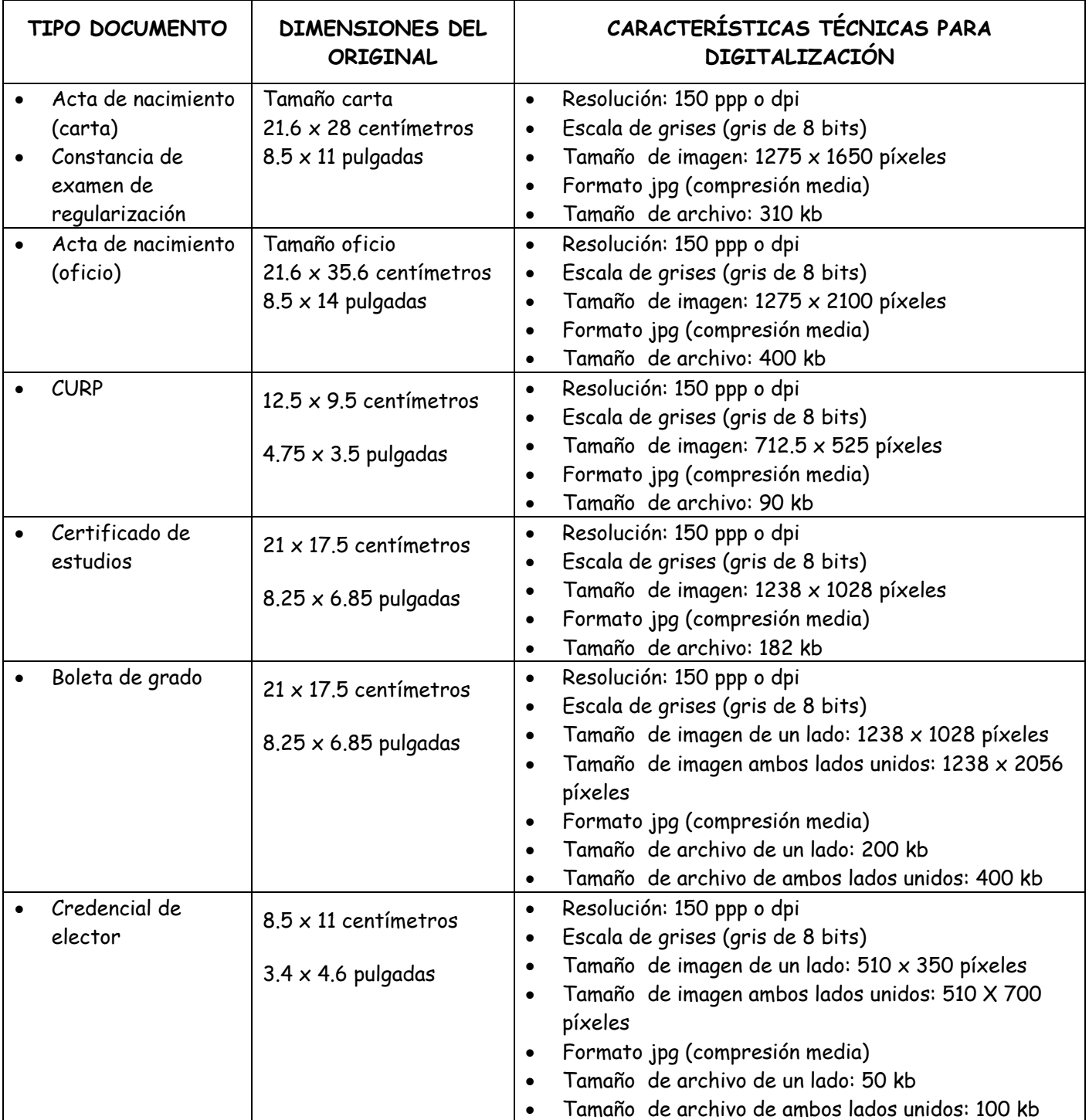

#### **PREVIO A SU GUARDADO EN SASA**

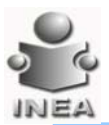

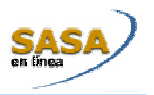

### **ESPECIFICACIONES A VERIFICAR PARA FOTOGRAFÍAS DIGITALES**

#### **PREVIO A SU GUARDADO EN SASA**

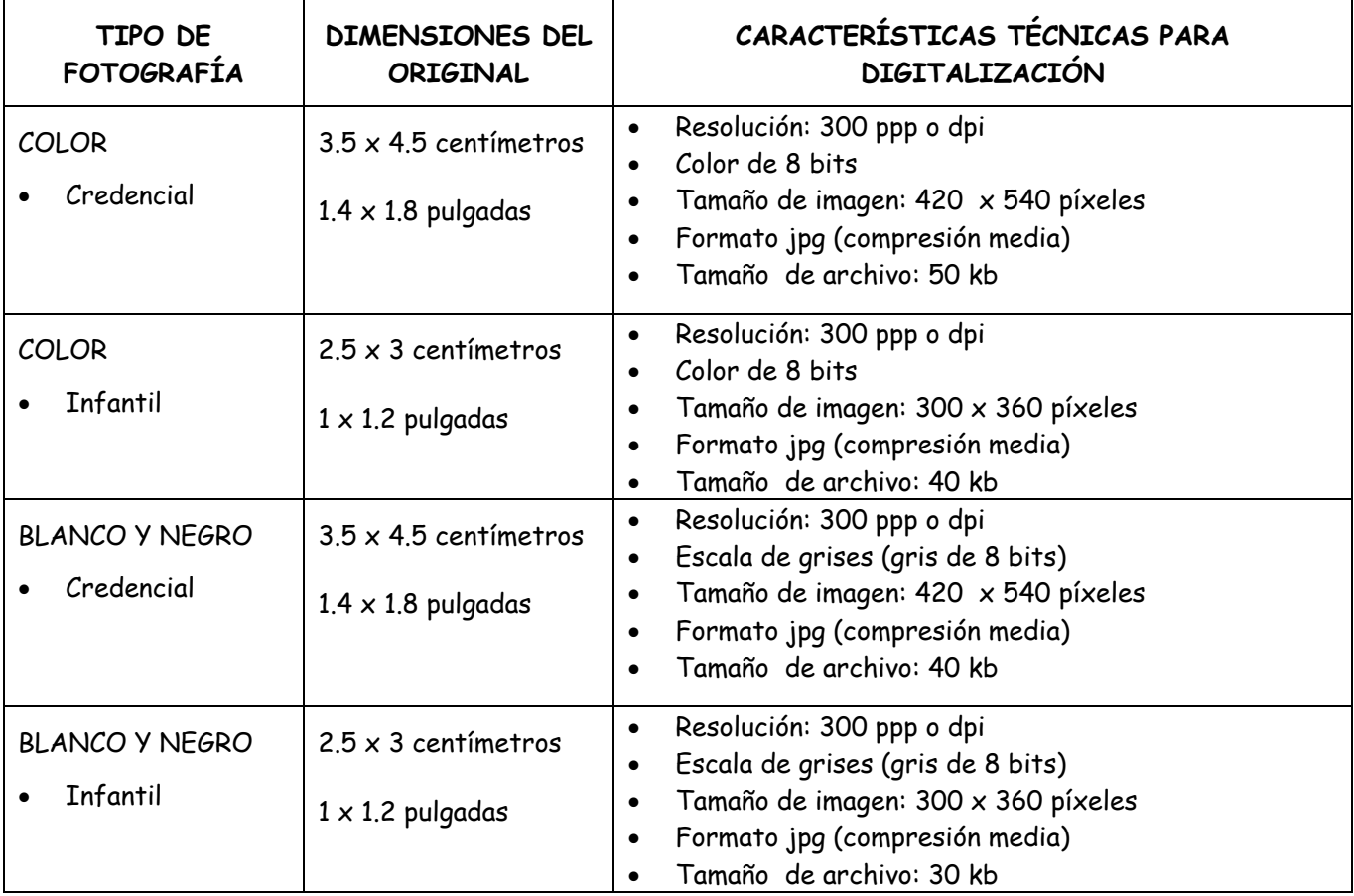

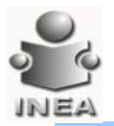

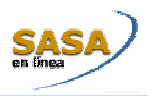

## **CONFIGURACIÓN REQUERIDA PARA LA OPERACIÓN DEL SASA EN LÍNEA**

- 1. Internet Explorer versión 6.0 en adelante
- 2. En el menú herramientas en el sub-menu opciones de internet, en la pestaña de opciones avanzadas activar:

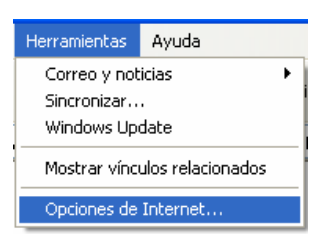

- a. Grupo examinar opción de :
	- i. Habilitar la opción de: deshabilitar depuración de secuencia de comandos

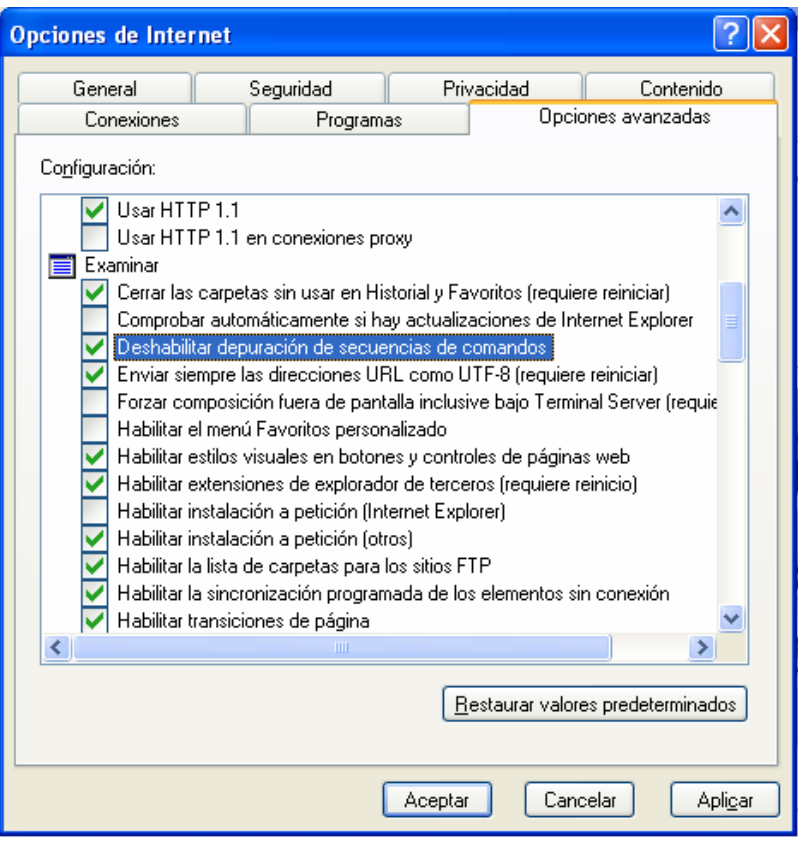

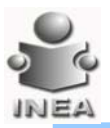

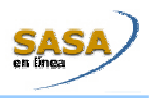

Poner igual el valor seleccionado en la pantalla

- b. Grupo examinar opción de :
	- i. Deshabilitar la opción de: mostrar una notificación sobre cada error de secuencia de comandos

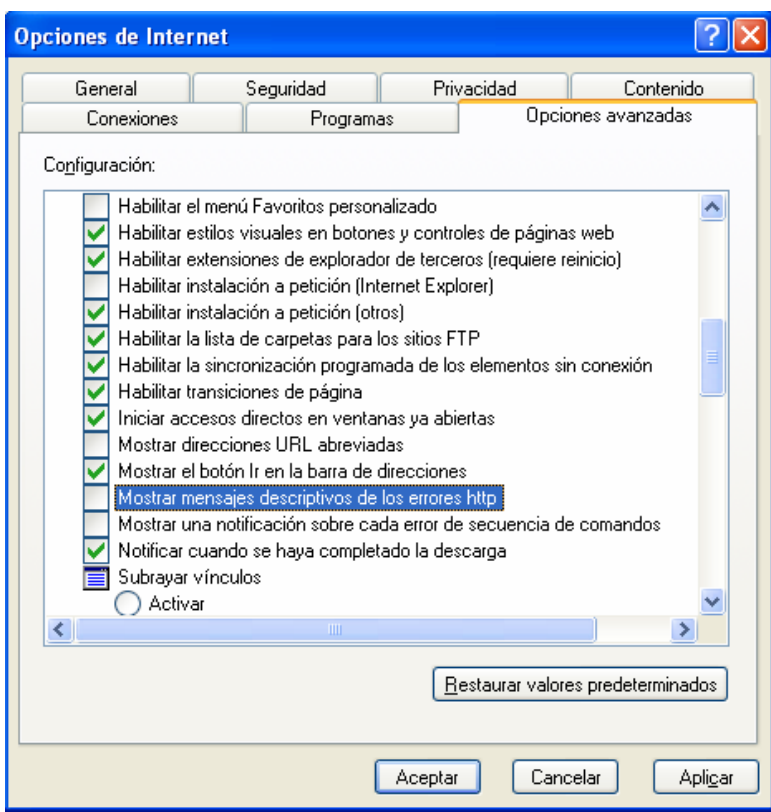

Poner igual el valor seleccionado en la pantalla

3. Seleccionar el menú Tools del Internet Explorer y después Internet Options, como se indica en la figura 1

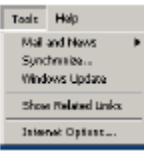

Figura 1

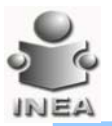

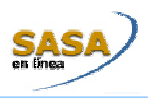

2.- Seguido de esta acción, aparecerá una ventana que contiene varias pestañas, se tendrá que seleccionar la pestaña **Securit**y, como se muestra en la figura 2

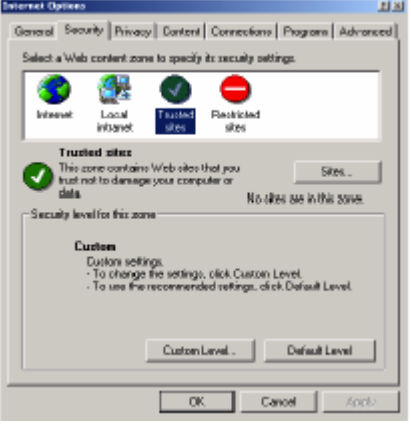

Figura 2

En esta pestaña hay distintas Web Content Zone, se debe seleccionar la de *"Trusted Sites"* , y después dar clic en el botón de **Sites.** 

3.- Después de haber realizado clic en el botón de Sites, aparecerá una pantalla como la que se muestra en la figura 3, donde se debe teclear la **URL** del site de desarrollo, de pruebas o de producción, según sea el caso.

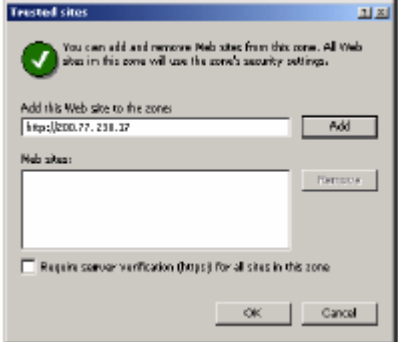

Figura 3

Es importante que al momento de agregar la URL, es importante verificar este deseleccionado el check de *"Require server verification (https:) for all sites in this zon*e".

Una vez capturada la URL se da clic en **Add** y después en **OK** 

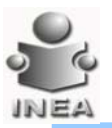

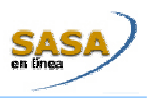

4.- Después de esta acción, aparecerá la misma pantalla que se muestra en la figura 2, ahí se tendrá que dar clic al botón **Custom Level...** , para configurar los permisos a los sitios que se tengan registrados bajo esta zona.

Básicamente son dos opciones a las que se le tiene que dar enabled:

- Download unsigned ActiveX Controls
- Initialize and Script ActiveX controls not marked as safe

La forma de habilitarlos se muestra en la figura 4

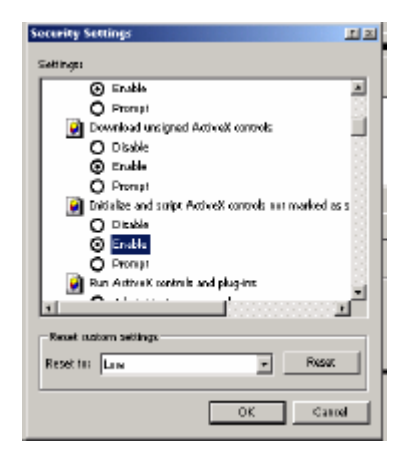

Finalmente se da clic en OK y esta listo para entrar al site, con el Internet Explorer

Configurado.

5.- El ultimo paso es verificar que cuando tecleamos la URL, estemos precisamente en la zona de *"trusted site*s", esto se logra a través de observar en la barra de estado del Internet Explorer en la esquina inferior derecha del explorador. Como se muestra en la figura 5

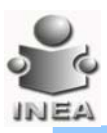

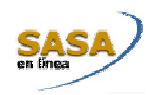

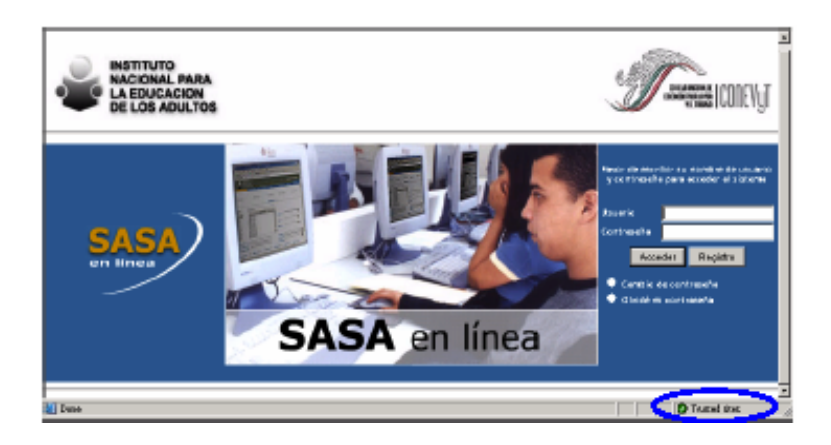

Figura 5